# Certification from Home Platform for Microsoft Certifications – HEC Project

## How to get register for Microsoft certification

### MSIA 2020 – MICROSOFT CERTIFICATIONS FROM HOME PLATFORM

#### Step 1

Open the link given below.

<https://events.hec.gov.pk/event/microsoft-certifications-msia-2020-microsoft-certifications-from-home-platform/>

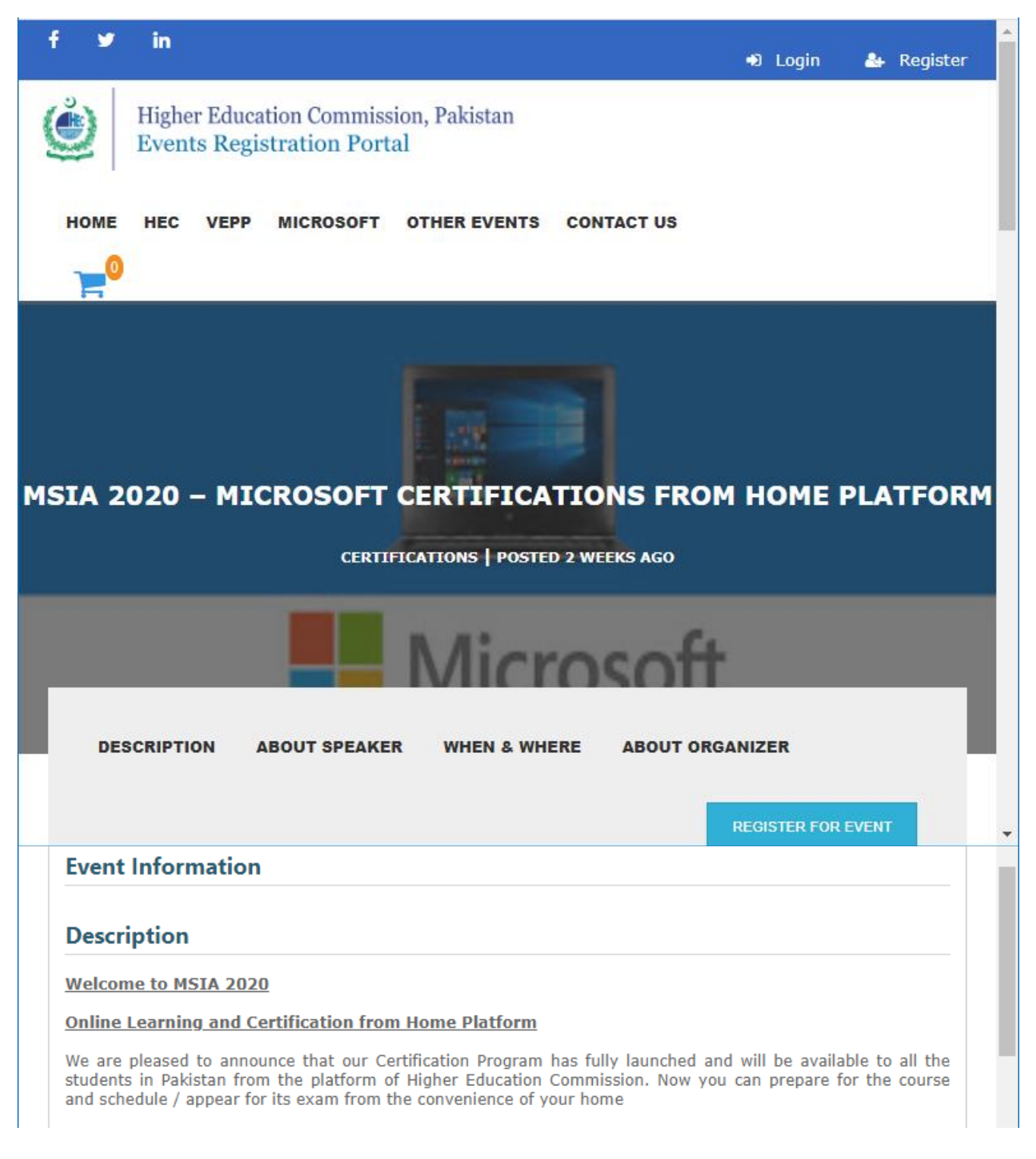

#### Step 2

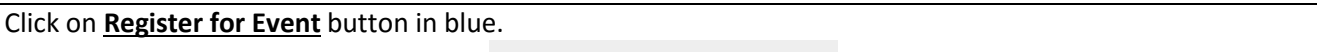

**REGISTER FOR EVENT** 

### Step 3

If you are already register with HEC Event portal that will be great, else you have to get yourself registered on this portal. Click on **Register** for registration.

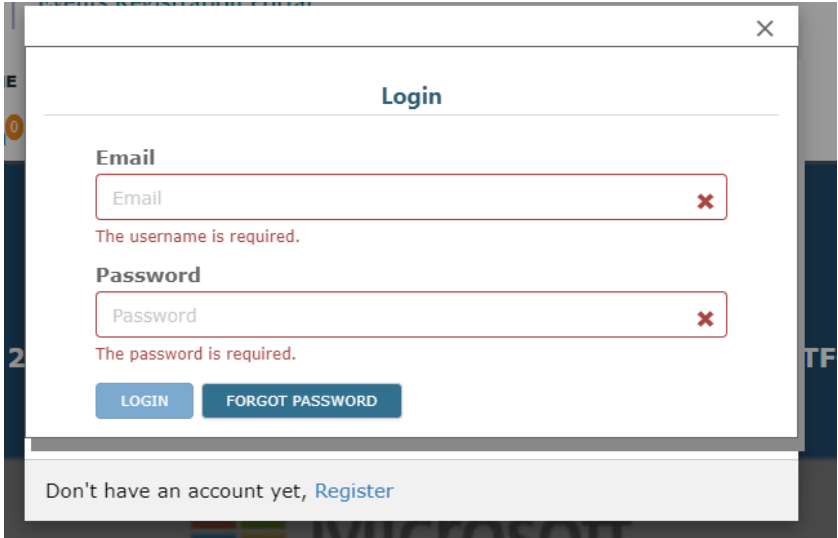

#### Step 4

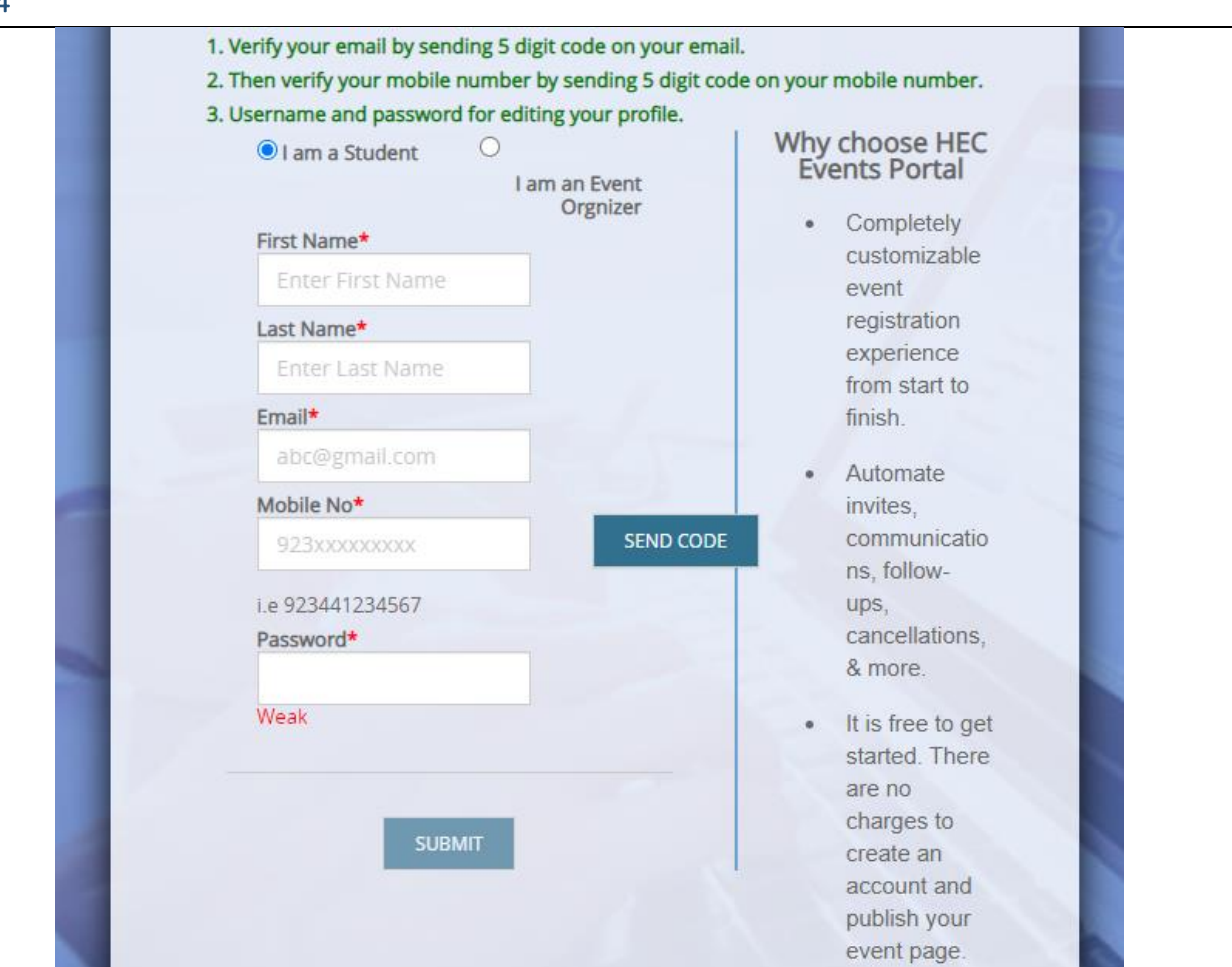

- 1. Please Provide Your correct information.
	- a. First Name
	- b. Last Name
	- c. Email
	- d. Mobile No
	- e. Password
- 2. You will get a code for verification, get you Email and Cell No. registered.

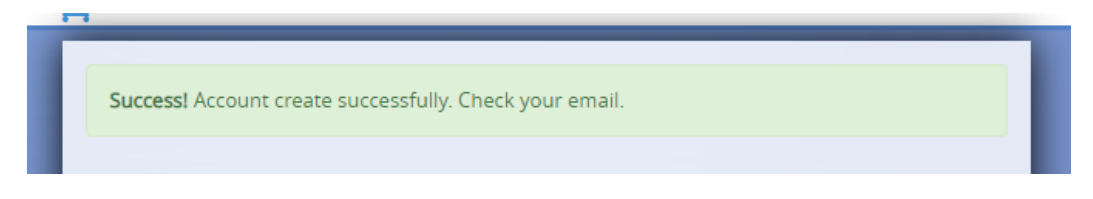

You will get message like above if registered successfully.

#### Step 5

Now the same link again.

<https://events.hec.gov.pk/event/microsoft-certifications-msia-2020-microsoft-certifications-from-home-platform/>

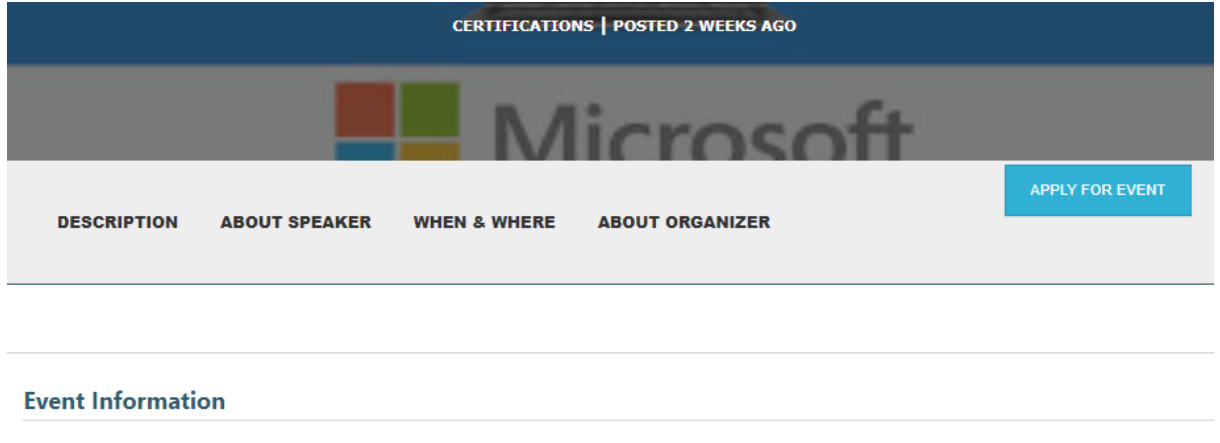

After login, when you open this link, you can see **Apply for Event** at the same place where you click for *Register for Event.* Click on **Apply for Event** and you will be navigated to following screen.

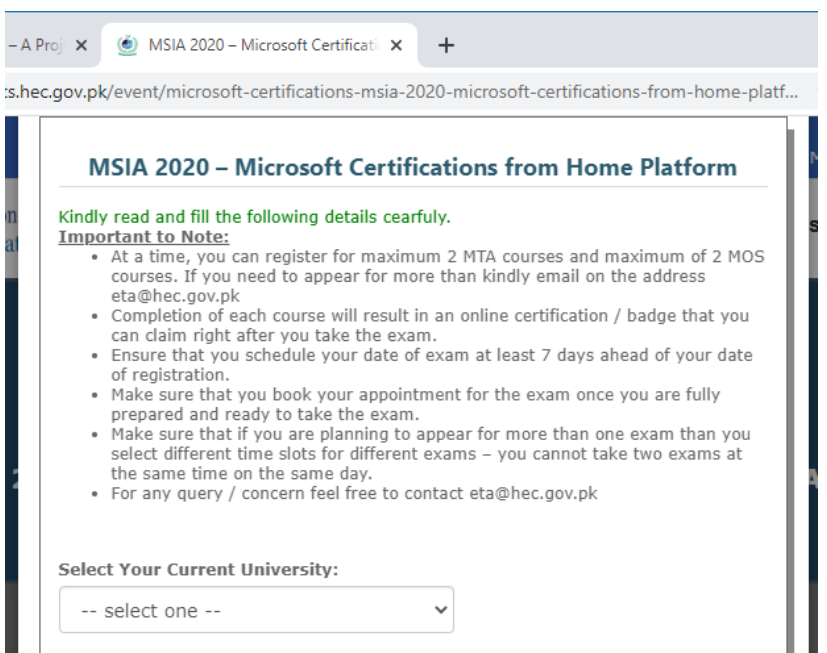

#### Step 6

Apply for the event and select the relevant fields from the given options.

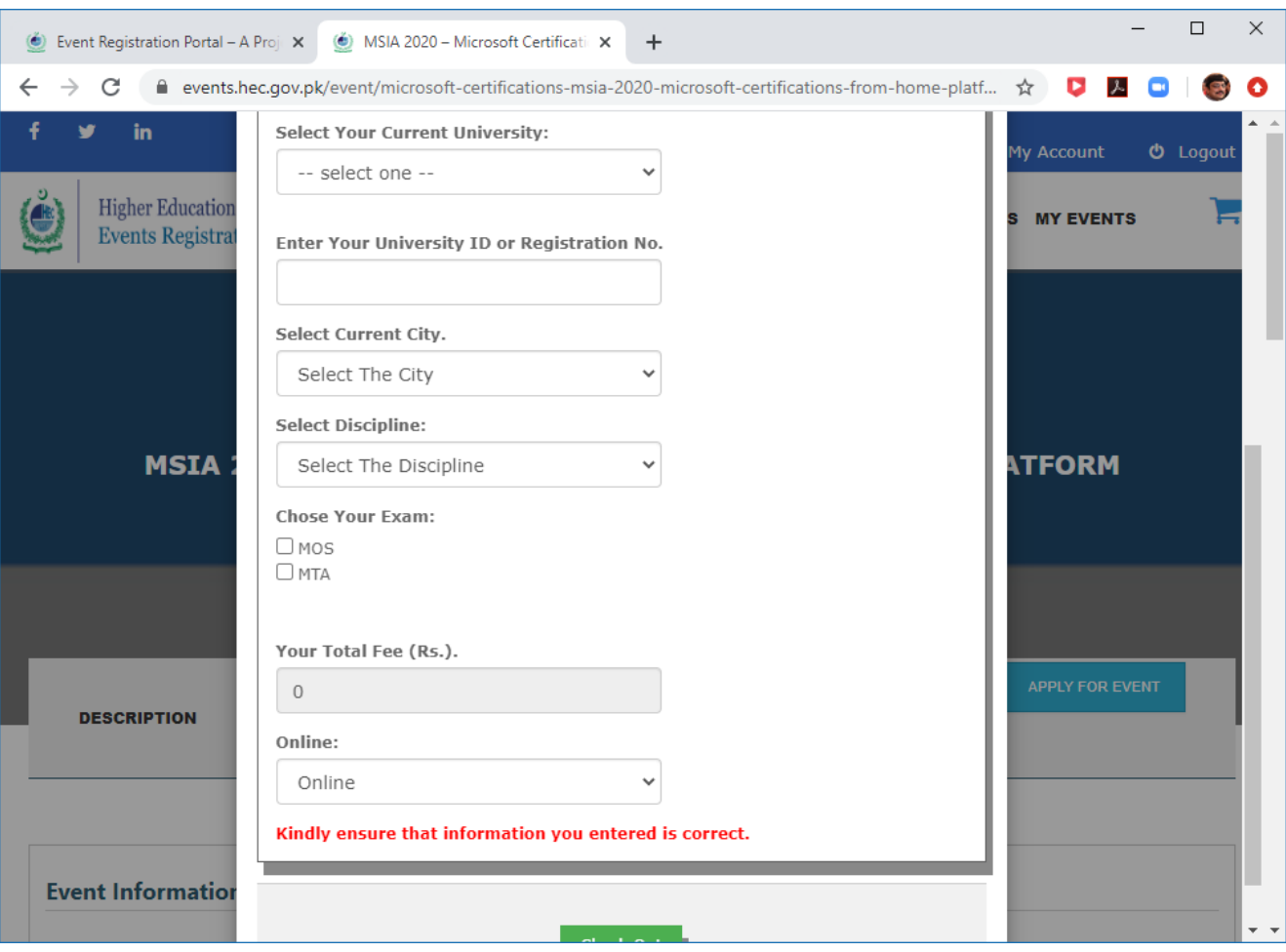

- 1. Select your university
- 2. Given you departmental Roll No.
- 3. Select your current city
- 4. Select your Discipline (Faculty under which your department falls)
- 5. Choose your Exam
	- a. MOS
	- b. MTA (You can Select both)
- 6. Select MOS Certification type (**You can select Max 2 courses**)
- 7. Select date and time slot you will be available to attempt these exams. (Must be different date and time slot for more than one exams).
- 8. Repeat the same for MTA if requires.
- 9. Select online and **CHECK-OUT** (There will be 0 Fee to be paid). See the image below.

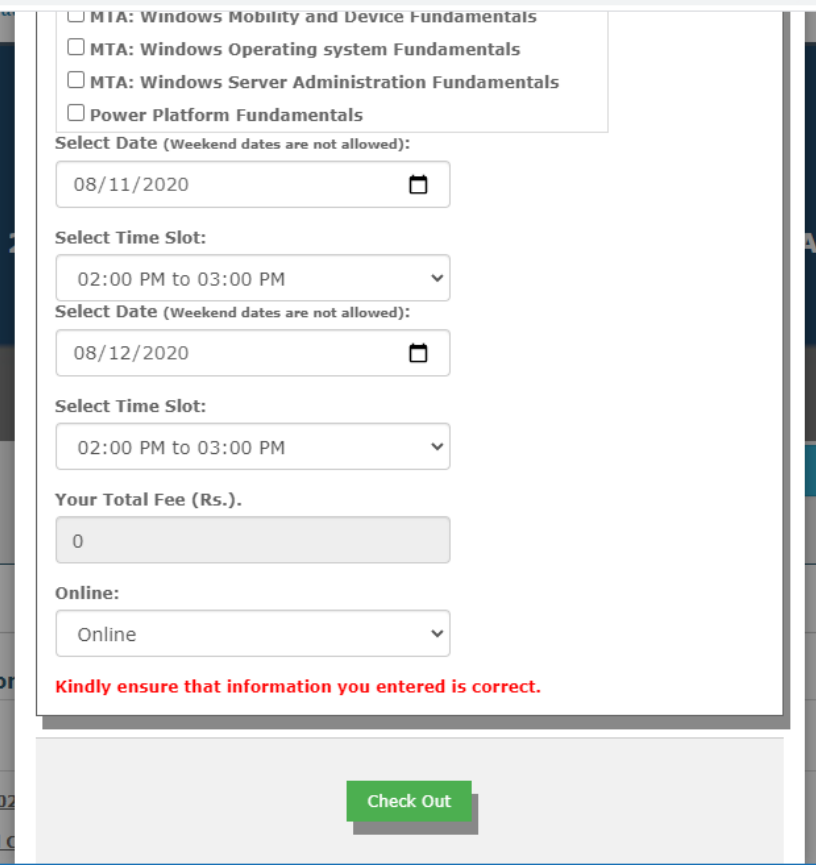

#### Step 7

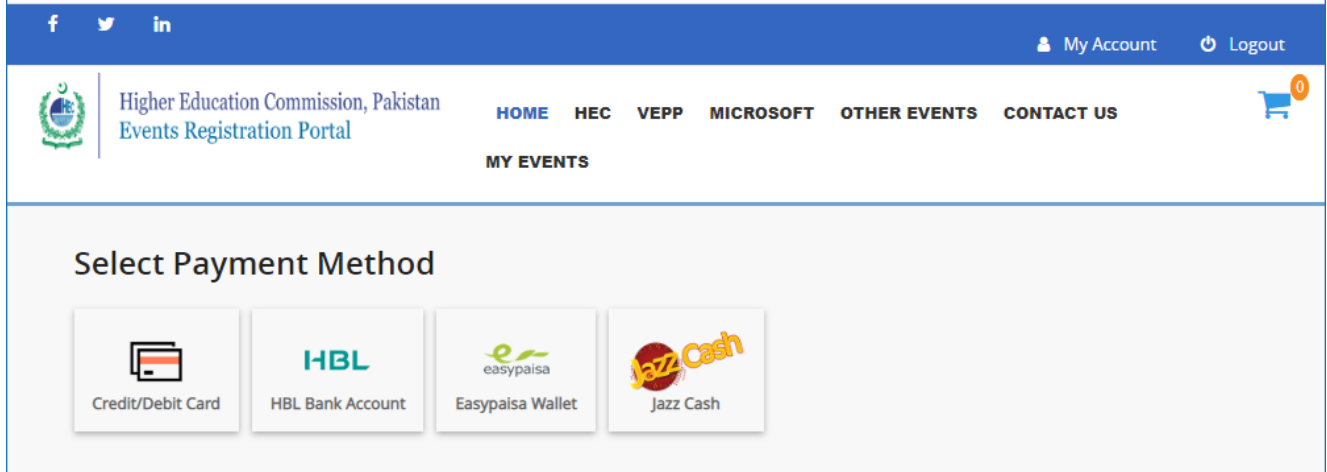

As this certification is free (for first 2000 candidates) so you don't have to pay anything, just click on any of the link below, it will not further move to any page. After some time, you will get an email from HEC about successful registration.

#### Registration on Events Registration Portal D [Inbox x]

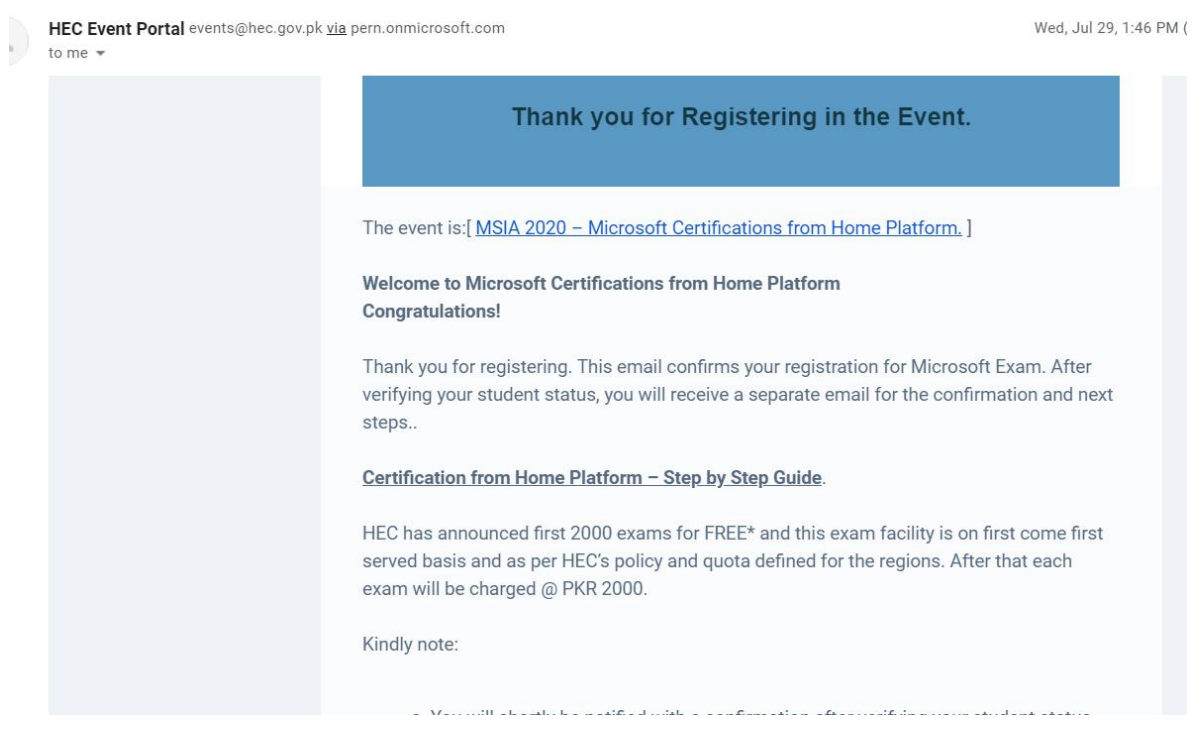

## Best of luck for your certification.